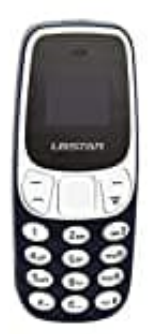

# **L8star BM10**

# **Sprache einstellen**

Um die Sprache deines L8STAR BM10 Handys anzupassen, folge der nachstehenden Anleitung.

In der Anleitung gehen wir von der werksseitig eingestellten Sprache Englisch aus.

#### 1. **Öffne das Menü**

Beginne damit, das Menü deines Geräts zu öffnen, indem du die linke Displaytaste drückst.

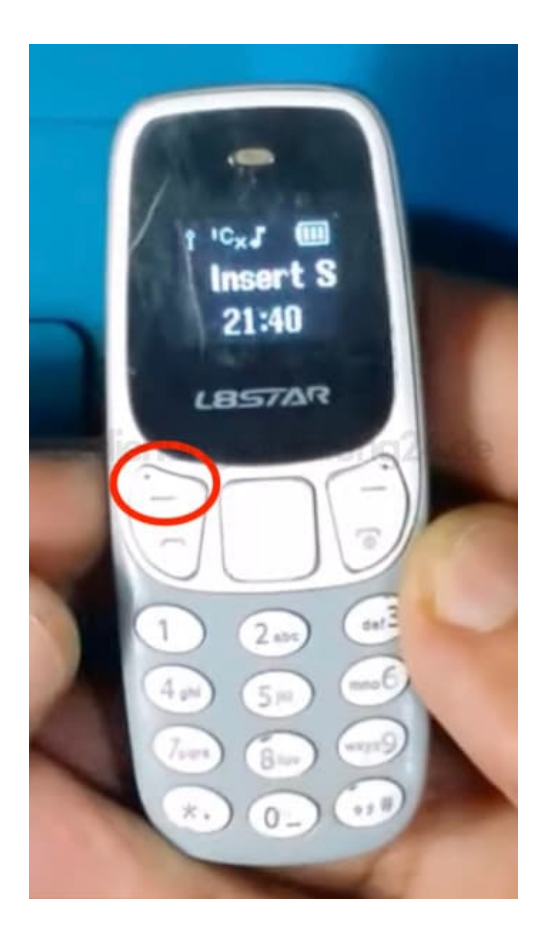

#### 2. **Navigiere zu den Einstellungen**

Scrolle durch das Menü, bis du den Menüpunkt "Settings" findest.

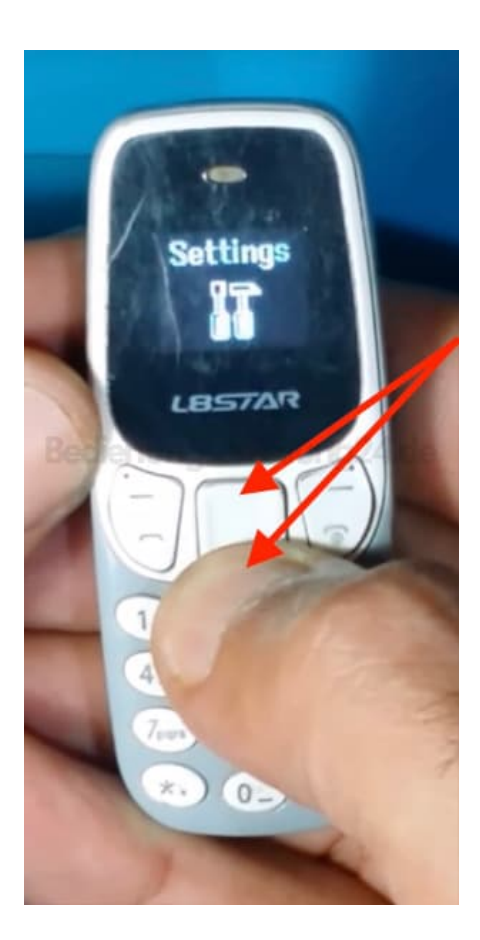

3. Bestätige deine Auswahl mit der linken Display-Taste.

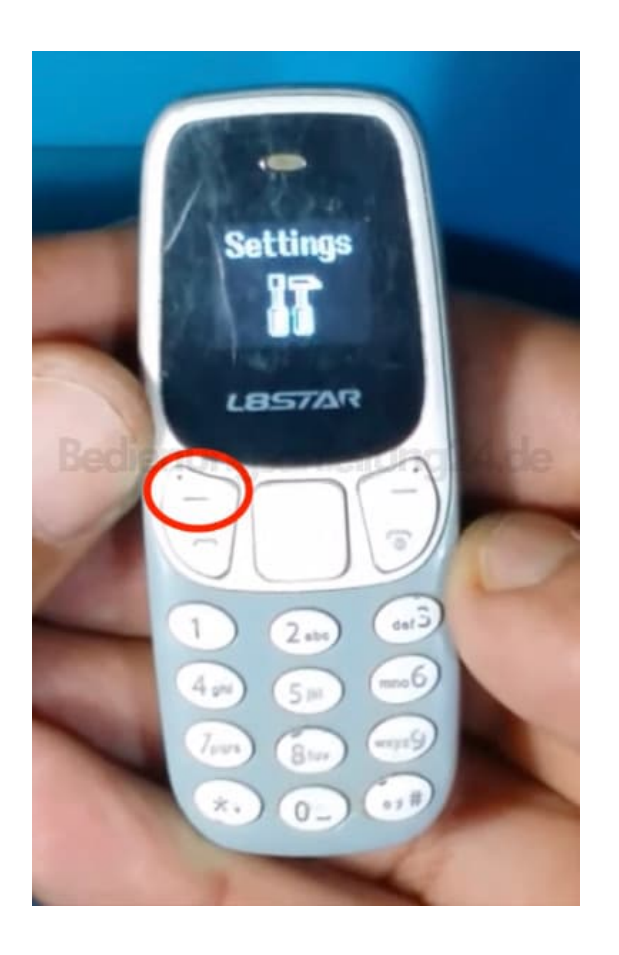

### 4. **Wähle Telefon-Einstellungen**

Navigiere weiter zum Menüpunkt "Phone settings" und bestätige wiederum mit der linken Display-Taste.

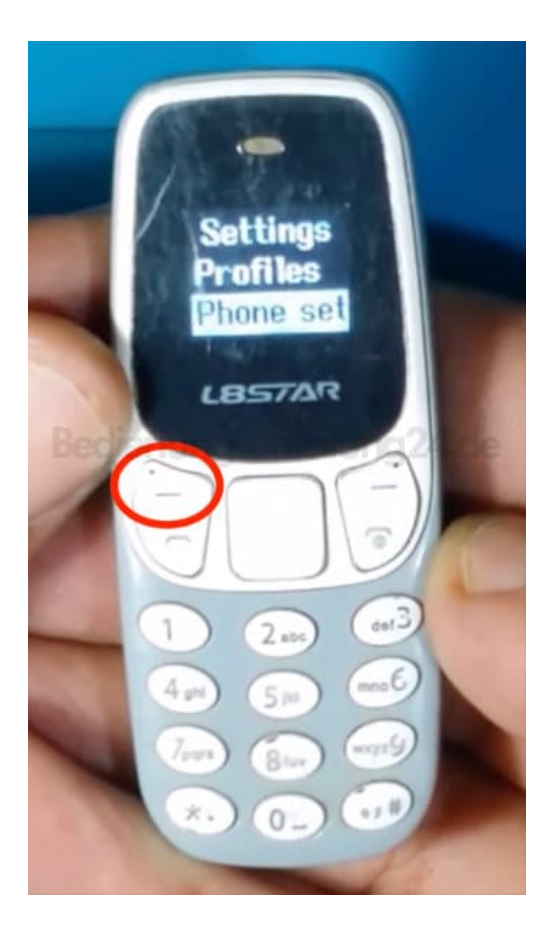

# 5. **Spracheinstellungen ändern**

Suche nun den Menüpunkt "Language" und bestätige erneut mit der linken Display-Taste.

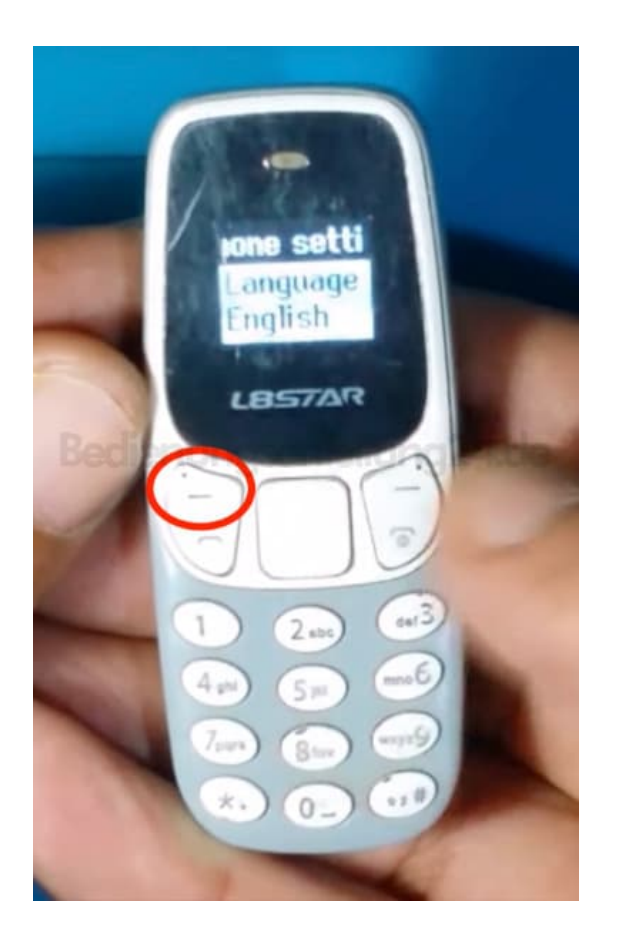

#### 6. **Wähle deine Sprache**

Blättere durch die verfügbaren Sprachoptionen, bis du die gewünschte Sprache gefunden hast.

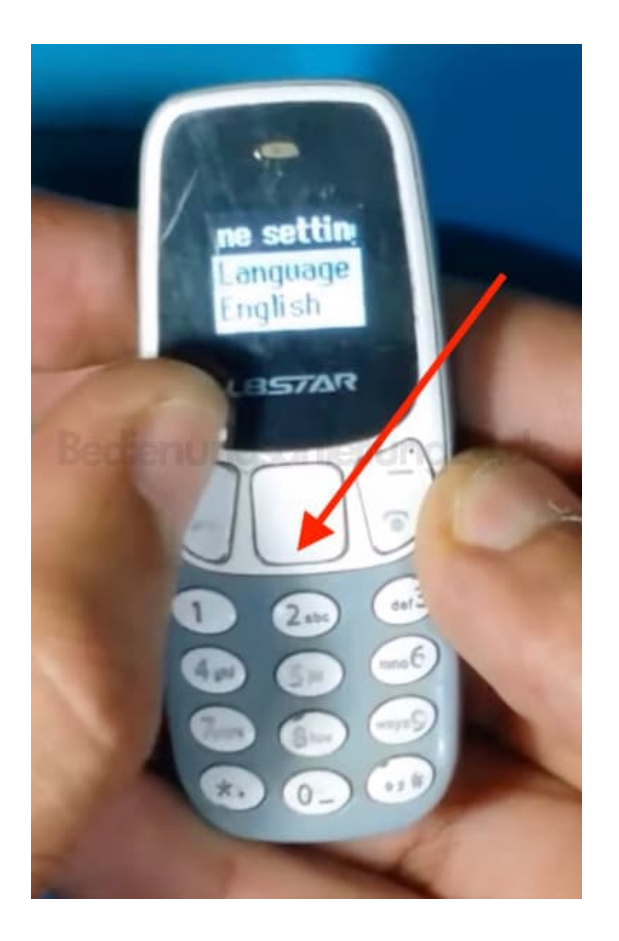

# 7. **Bestätige die Auswahl**

Besätige deine Auswahl der Sprache mit der linken Display-Taste.

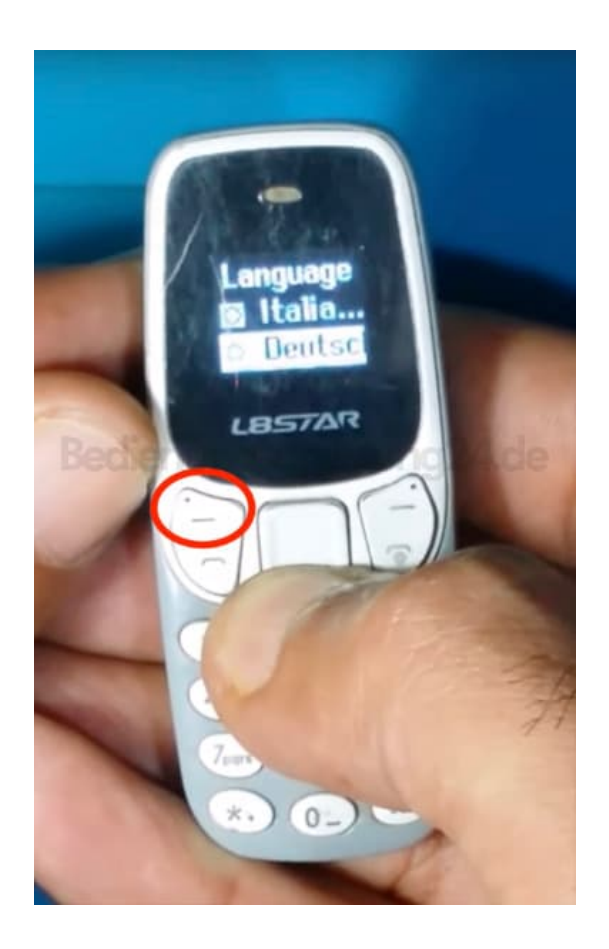

#### 8. **Fertigstellung**

Du hast erfolgreich die Sprache deines Mobilgeräts geändert. Verlasse das Menü durch Drücken der Auflegen-Taste.

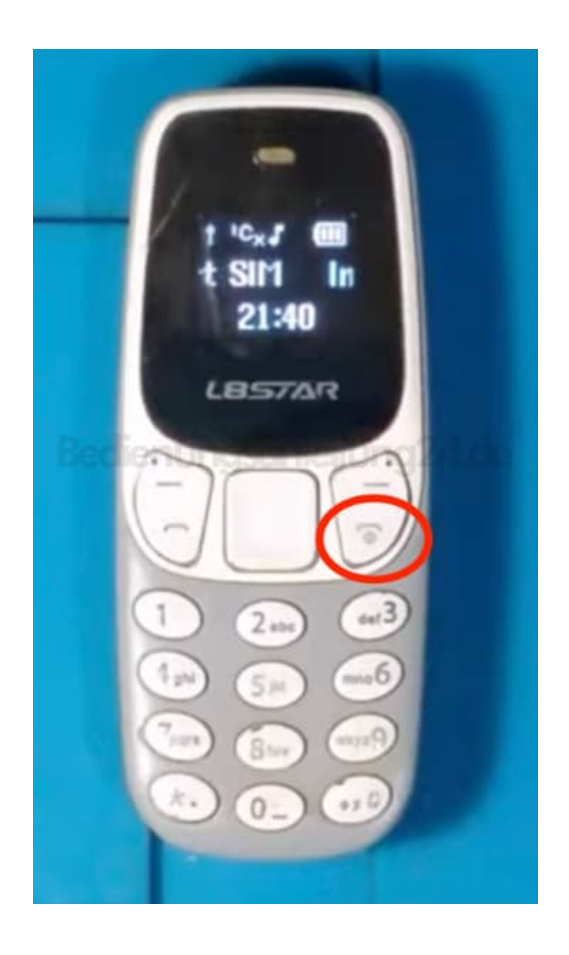